## **TYPING IN TEXT**

#### **new resource open**

- *Untitled Resource* editable title
- *Instructions* editable content
	- structured text (*Heading* and *Subheading* in the TOC)
- clear fields on *Describe* screen
- default license on *Submit* screen
- resource automatically saved
- authoring tool changes to view only on lost connection

# **HELP AND DOCUMENTATION**

- dedicated screen for authoring tool *Help*, including screen-casts
- excerpts from *Help* menu throughout authoring tool on hover of *? icon*

## **ACCESSING TOOLBAR ACTIONS**

- activate actions by using toolbar, or keyboard shortcut
- in the tooltip for the action, mention keyboard shortcut (OS-sensitive)

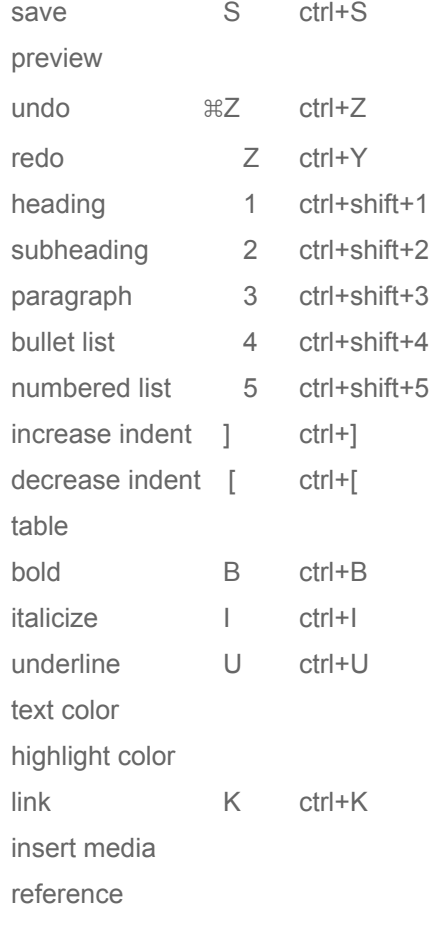

# **STRUCTURE-RELATED FUNCTIONS**

### **table of contents (adding, removing, editing)**

- adding *Headers*
	- new *Subheading* are added at the bottom of attached heading contents
	- new *Headings* are added at the end of the resource
- editing Headers
	- o on click, text can be edited
	- on hover delete icon appears on the right
	- o delete, deletes only the heading
- moving *Headers*
	- on hover move icon appears on the left
	- dragging to the right moves and changes header to *Subheading*
	- dragging the the left moves and changes header to *Heading*
	- attached content moves as well

## **effecting text styles**

- enter after *Headers* changes text style to *Paragraph* style
	- enter with cursor in the middle of a *Header* changes text style to paragraph style
- delete in the beginning of a text style merges and changes the style to the one above
	- default style after the *Instructions* text has been deleted will be *Heading*
- text is pasted in as current style cursor or selection is in

#### **HEADERS & PARAGRAPHS COMPARISON**

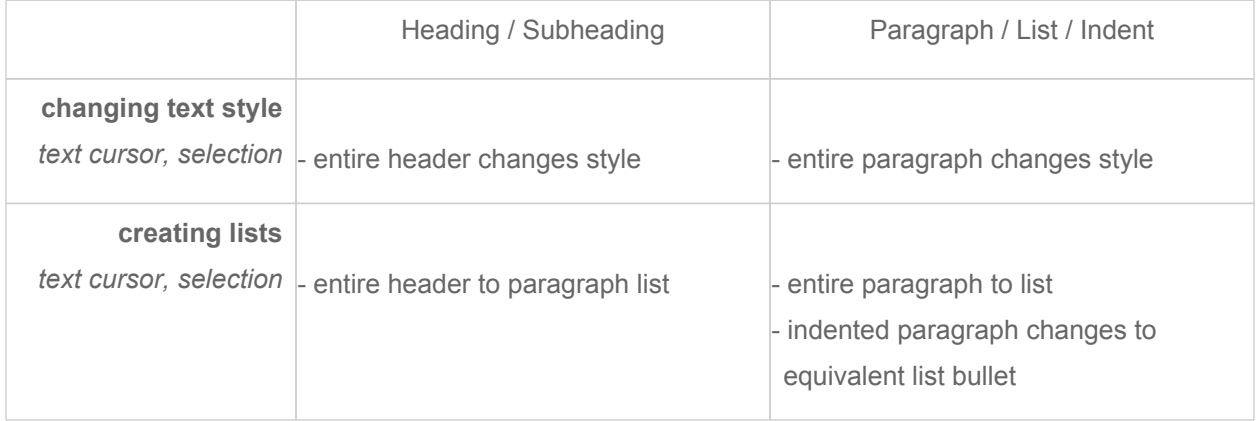

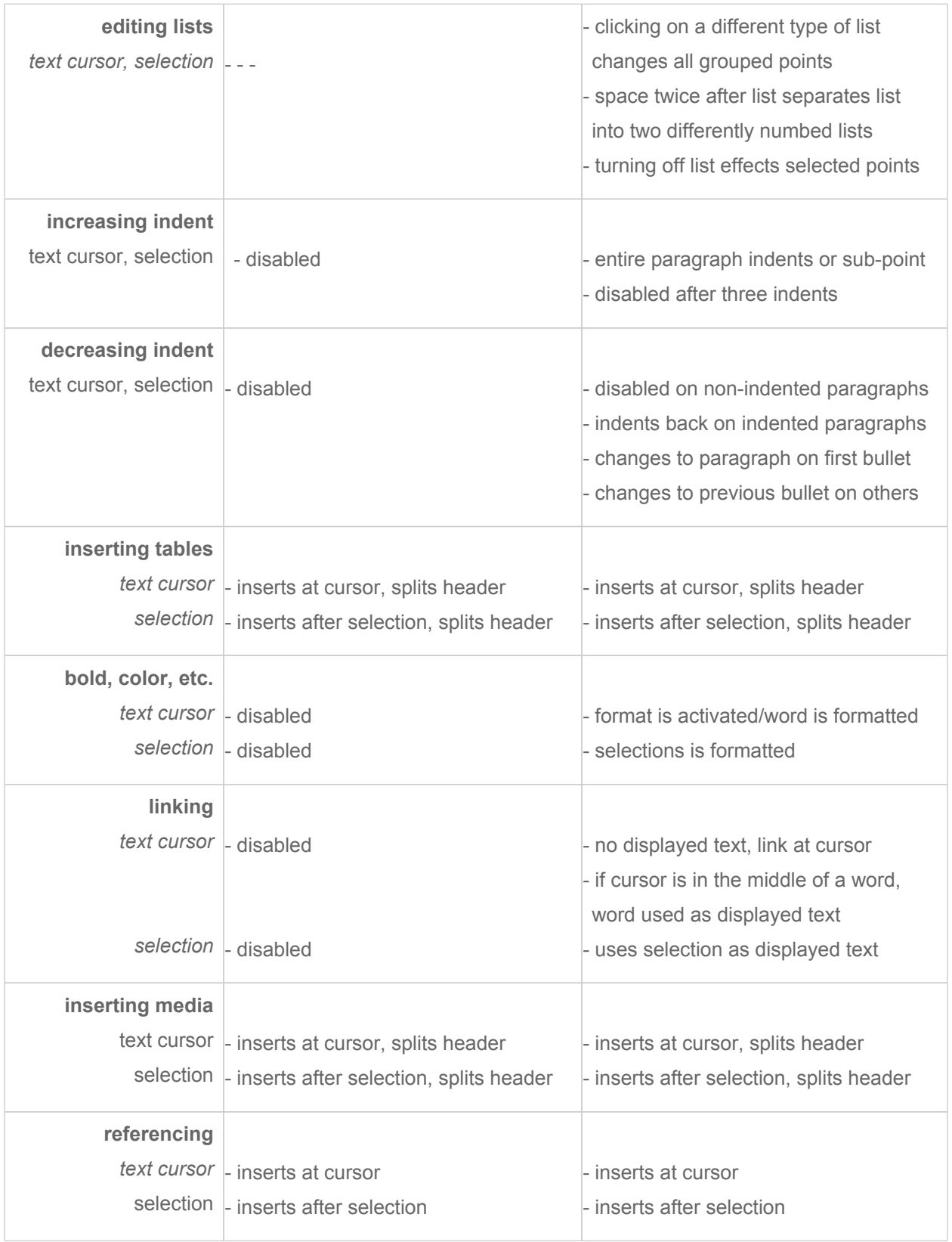

# **TEXT FORMATTING**

#### **text cursor with bold, italicize, underline, text color, highlight color, link**

- word is formatted, icon is activated
	- Lorem ips**|**um dolor sit amet, consectetur adipiscing elit.
	- Lorem *ips*/*um* dolor sit amet, consectetur adipiscing elit.
- word is not formatted, icon is activated
	- Lorem ipsum**|** dolor sit amet, consectetur adipiscing elit.
	- Lorem ipsum *activated|* dolor sit amet, consectetur adipiscing elit.
- word is not formatted, icon is activated

Lorem ipsum **|**dolor sit amet, consectetur adipiscing elit.

Lorem ipsum *activated|*dolor sit amet, consectetur adipiscing elit.

#### **format is activated with bold, italicize, underline, text color, highlight color**

- icon glows yellow or shows selected colour
- new text typed is in chosen format

# **TABLE-RELATED FUNCTIONS**

#### **creating table**

- **•** text fields
	- drag interaction mirrors text field with click-down appearance
	- text field are submitted through button or enter
- grid interaction
	- text fields mirror grid interaction (hovering grid does not effect text field until click-down)
	- o grid expands and collapses accordingly (minimum: 5x5, maximum: 20x20)
	- submit on grid interaction on click-up
	- on click-up outside grid-zone, table not inserted and table menu hides

#### **editing table**

- adding/removing columns/rows
	- o edited using surrounding icons
	- o columns/rows that will be effected are highlighted on hover
- size (height/width of table)
	- no changing height of table, text in cell determines height
	- adjusting last line of table adjusts the last column
	- margin to the right of that adjusts table with all columns being affected equally
- moving table
	- o both moving by icon and margin

#### **disabled toolbar icons**

● text style

- table
- media

## **MEDIA-RELATED FUNCTIONS**

*(images, video, audio, attachments)*

#### **attaching media**

- media can be *dragged & dropped*, *attached*, or *grabbed from the web*
- on media *grabbed from the web* submit must be pressed
	- media *grabbed from the web* does not upload?
- media *dragged & dropped* and *attached* automatically begins uploading, *submit* is not pressed
- *cancel* closes *insert media* menu, pressing outside does not
- pressing *insert media* again does not create new *insert media* menu
	- if text cursor is moved menu moves to new text cursor position
- if authoring tool is closed and reopened, *insert media* menu disappears

# **uploading media**

- *cancel*, stops upload and closes *insert media* menu, pressing outside does not
- if authoring tool is closed and reopened, *insert media* menu disappears
	- message displays alerting uploads will be canceled if window is closed

## **describing media**

- media is embedded
	- for images: description field
	- o for video & audio: title, description, and subtitle fields
	- o for attachment: title, description, and display preferences
- title field taken from file name and capitalized before the description
- icon on the side displays if there are missing fields
	- o on hover message displays what's missing

## **editing media**

- subtitles can be added and edited through subtitle menu
	- o menu shows on hover
- embedded images can be re-sized by dragging corners
- selected media can be copy and pasted to other parts of the document
- clicking and dragging media, moves caption as well

## **disabled toolbar icons**

*(on editing media description and selecting media)*

- **text style**
- **lists**
- **indent**

# **LINK-RELATED FUNCTIONS**

## **creating links**

- displayed text field
	- displayed text taken from selection or can be added
	- empty displayed text field would display link as displayed text on submit
- link field
	- links can be created out of an URL, page heading or subheading, or email address
	- URL pasted into document automatically converts to link

## **editing links**

- edit menu appears when edit icon beside link is clicked
- pressing *clear link* or clearing *link field,* removes link, keeps displayed text, and hides menu
- pressing *submit* or pressing outside of the menu, submits edits and hides menu
- pressing *cancel,* cancels edits and hides menu

#### **disabled toolbar icons**

*(on editing media description)*

- **bold, italic, underline**
- **colour, highlight**

## **REFERENCE-RELATED FUNCTIONS**

#### **creating references**

● reference number given in order of appearance in relation to other references

#### **editing references**

- edit menu appears when edit icon beside reference is clicked
- pressing *clear reference* or clearing reference field, removes reference and hides menu
- pressing *submit* or pressing outside of the menu, submits edits and hides menu
- pressing *cancel,* cancels edits and hides menu
- references can also be edited and removed through footnotes at the bottom

## **DESCRIBE SCREEN**

- *Summary* is limited by the size of the text field
- new *Learning Goals* text field appears after user starts writing in last
	- on *hover X* icon appears on the right, clicking it deletes selected learning goals
	- clicking *Learning Goal*, brings up editable field
- *Keywords* text field expands as necessary
- multiple *Subjects* can be selected
- *Sub-topic* field does not appear until *Subject* is chosen
- relevant *Sub-topics* are displayed
- *Common Core Standards* field does not appear until *Subject, Sub-topic,* and *Grade Level* is chosen
- default language is english

### **SUBMIT SCREEN**

#### **selecting license**

- default options are *"Yes, allow as long as others share alike"* and *"Do not allow"* commercial work
- preview of *Current License* is updated as users change options
	- name of type of *Creative Commons* license links to a more detailed description of it

#### **publishing resource**

- *Publish* button disabled if required fields are missing
	- message appears with a link to the *Describe* screen
- pressing *Publish* goes to the published resource
	- untitled fields will not be displayed in published resource
- in *My Items* item is moved from *Drafts* folder to *Created* folder

## **editing published resource**

- if editing published resource, P*ublish* button changes to *Update*
- edits remain in drafts folder, until *Updated*
- count as different revision or different resource? track revision number?
- whether or not they can change license?

## **NAVIGATING BETWEEN STEPS**

- page slides between *Write*, *Describe*, and *Submit*
- going back the *Write* step, goes back to last text cursor position